Kuinka käytät Zoomvideopalaveriohjelmaa

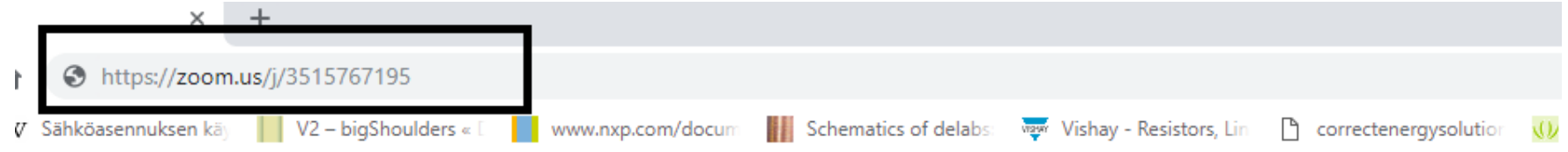

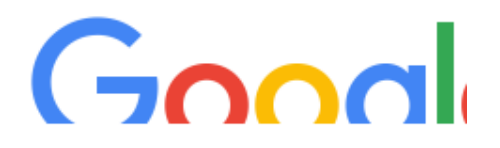

1. Klikkaa Zoom-linkkiä tai kopioi linkki nettiselaimesi osoitekenttään.

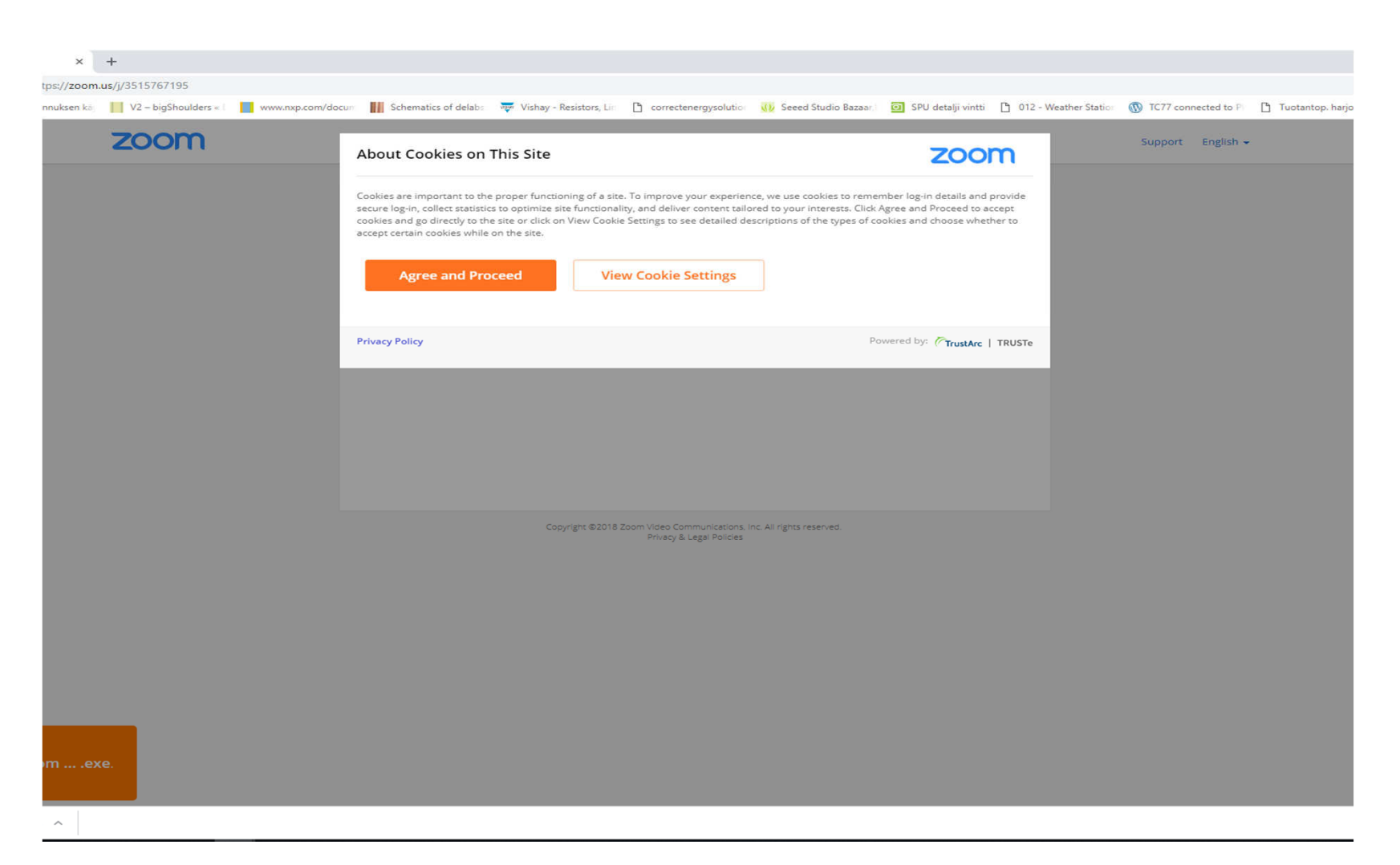

2. Hyväksy cookiet sivultolla "Agree and proceed". Näkymä voi olla erilainen sinun koneellasi.

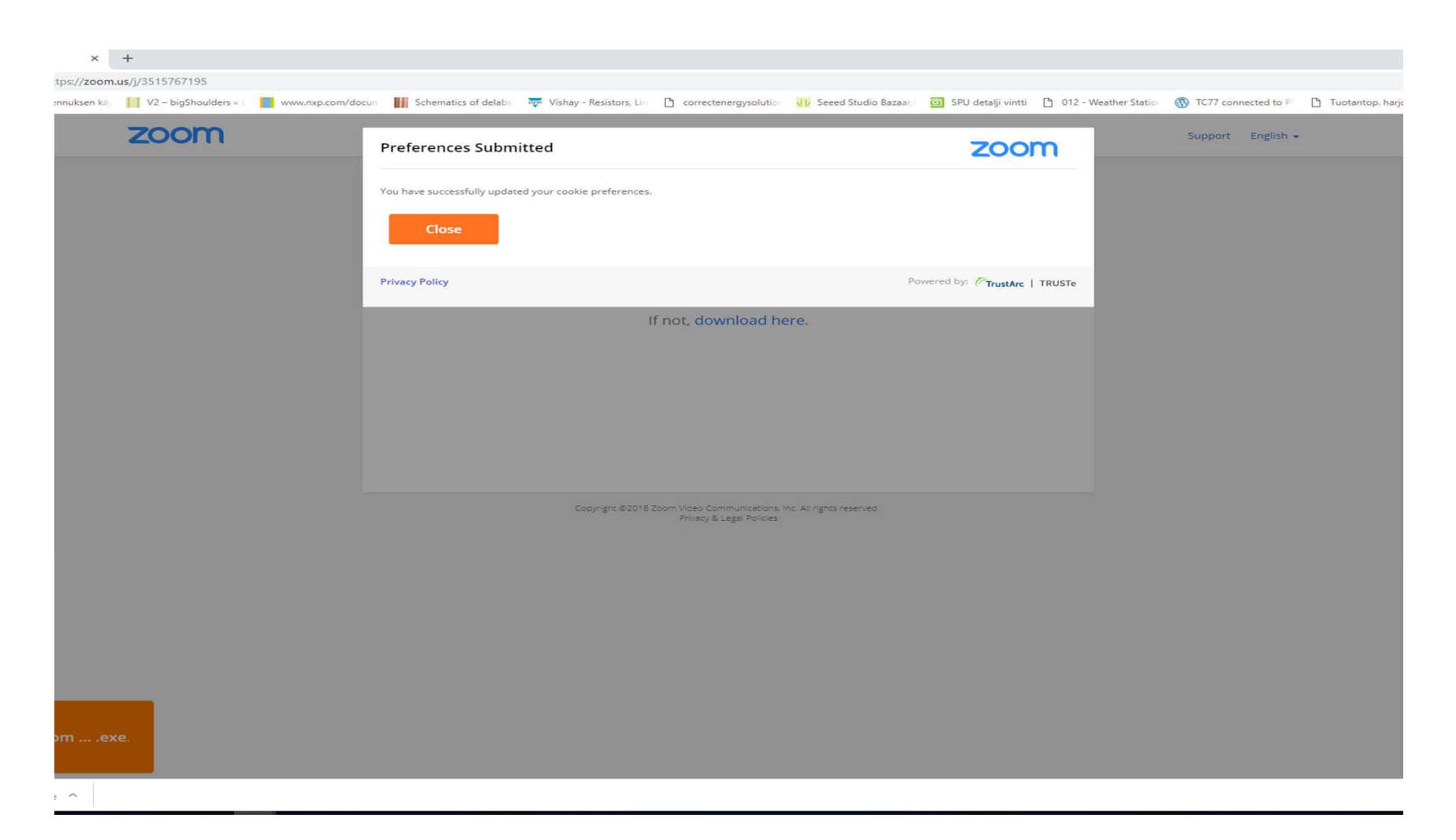

3.Sulje "Preferences Submitted"-ikkuna Close-painikkeesta, jos tällainen ikkuna tulee esiin.

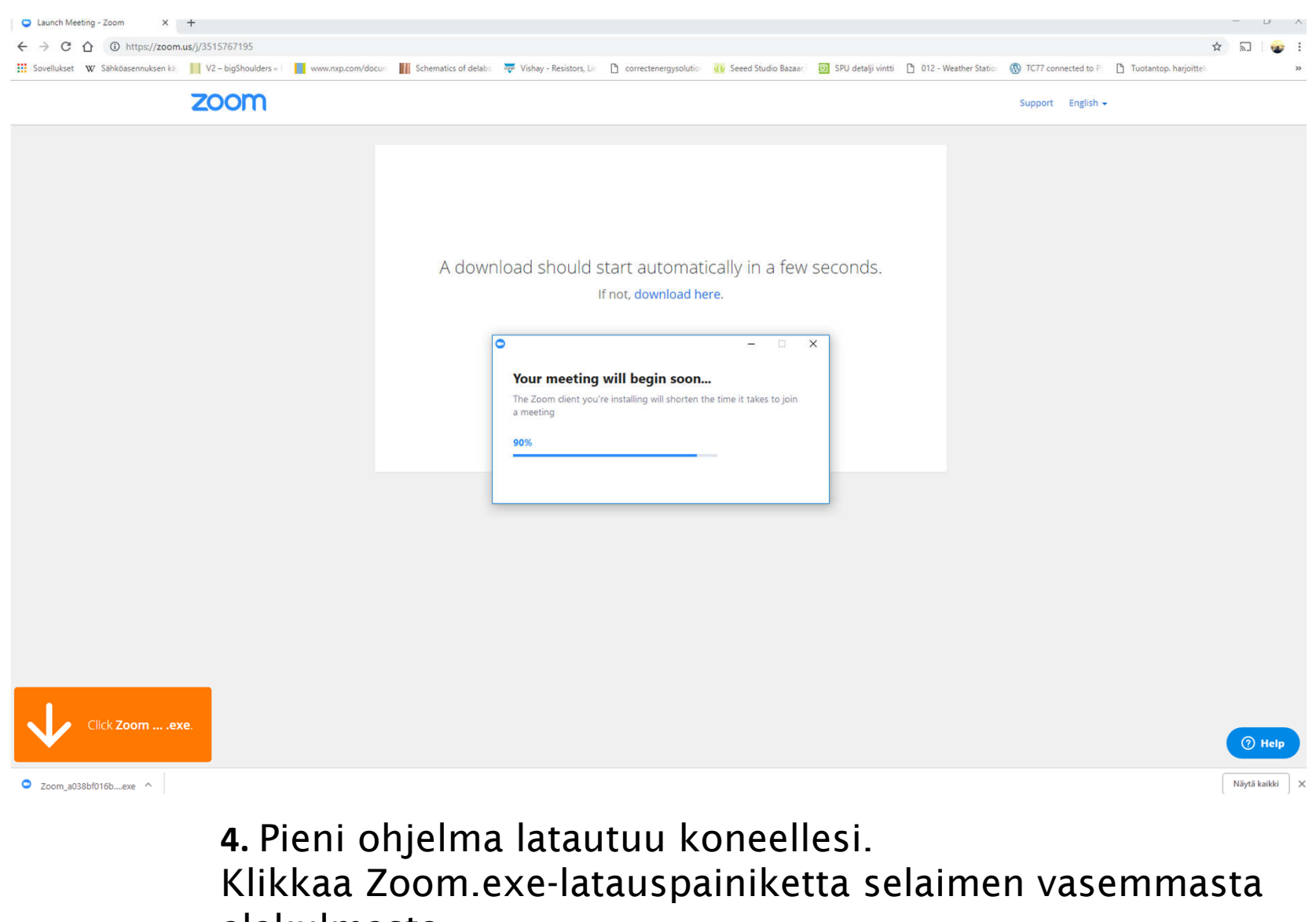

alakulmasta.

Salli ohjelman asennus, jos sinulta kysytään lupaa.

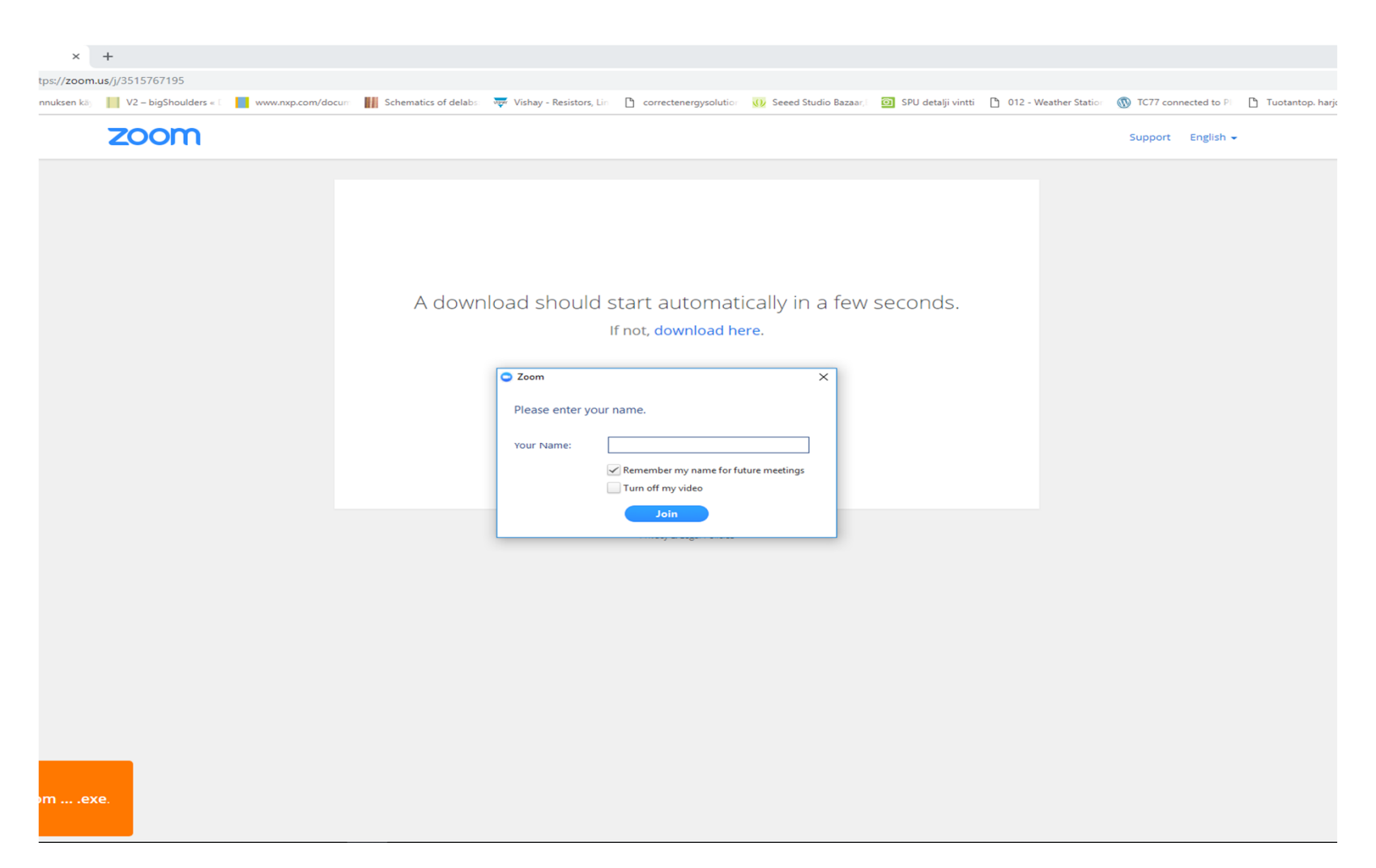

## 5. Kirjoita nimesi tai nimimerkkisi ja paina Join.

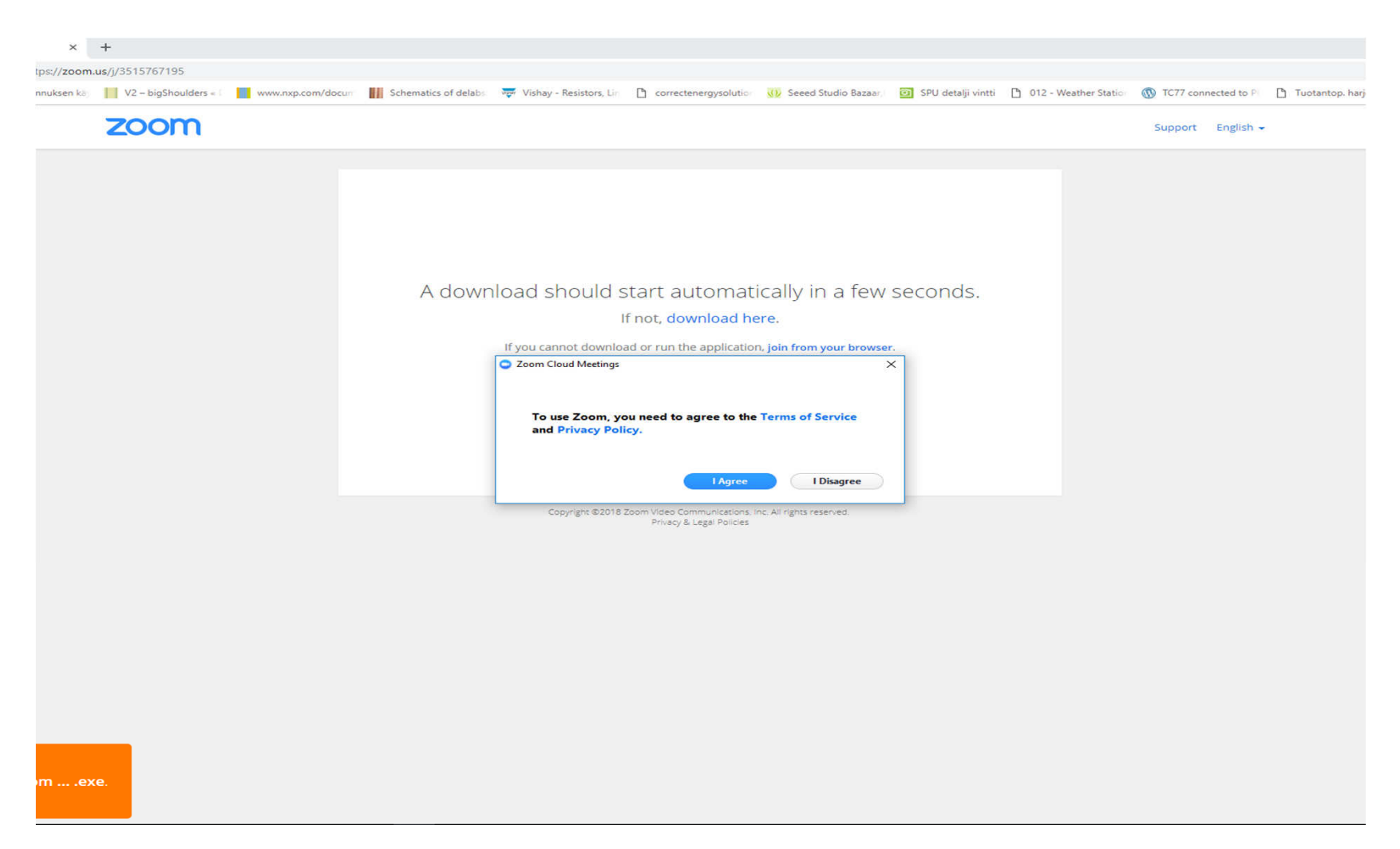

## 6. Hyväksy Zoomin käyttöehdot. "I Agree"

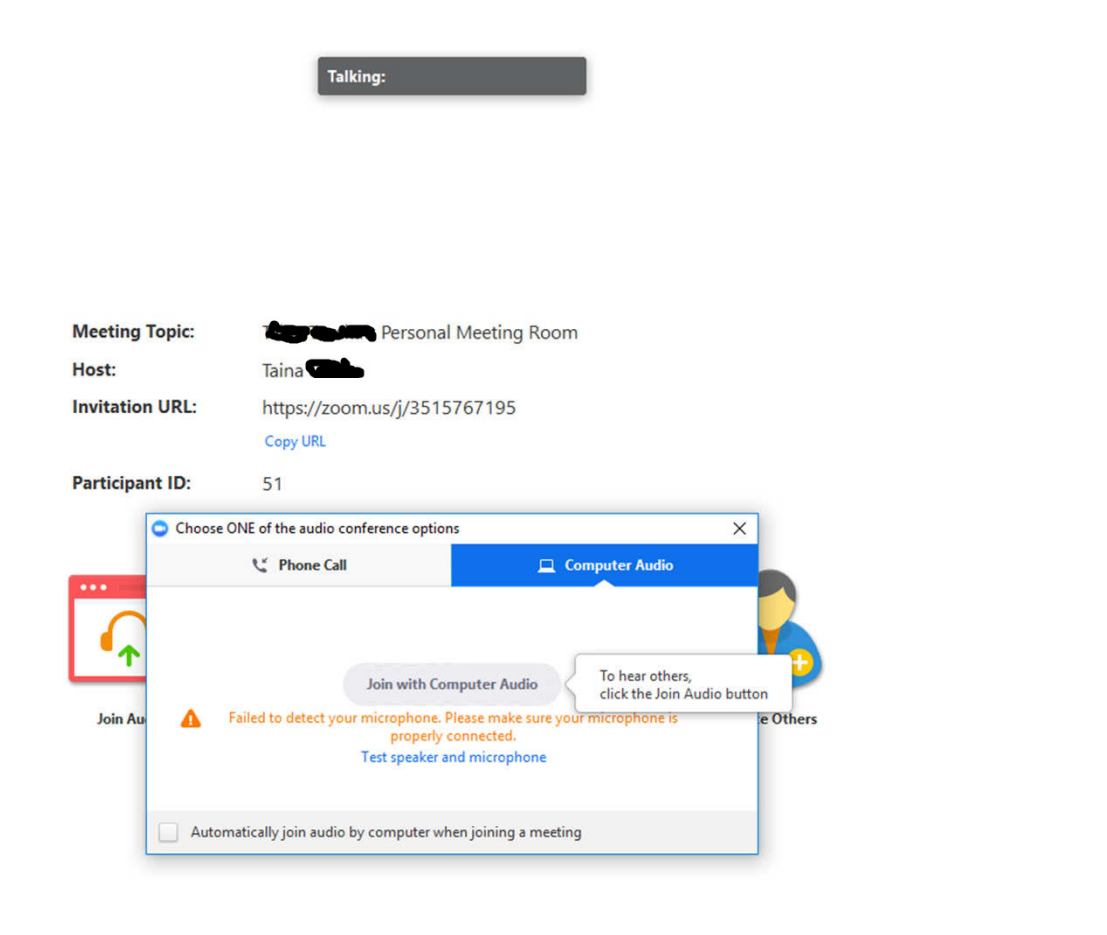

## 7.Valitse koneesi äänilähde klikkaamalla "Join with computer audio".

 Tarkista koneestasi/kuulokkeistasi, että sinulla on mikrofoni käytössä ja koneesi äänet ovat päällä.

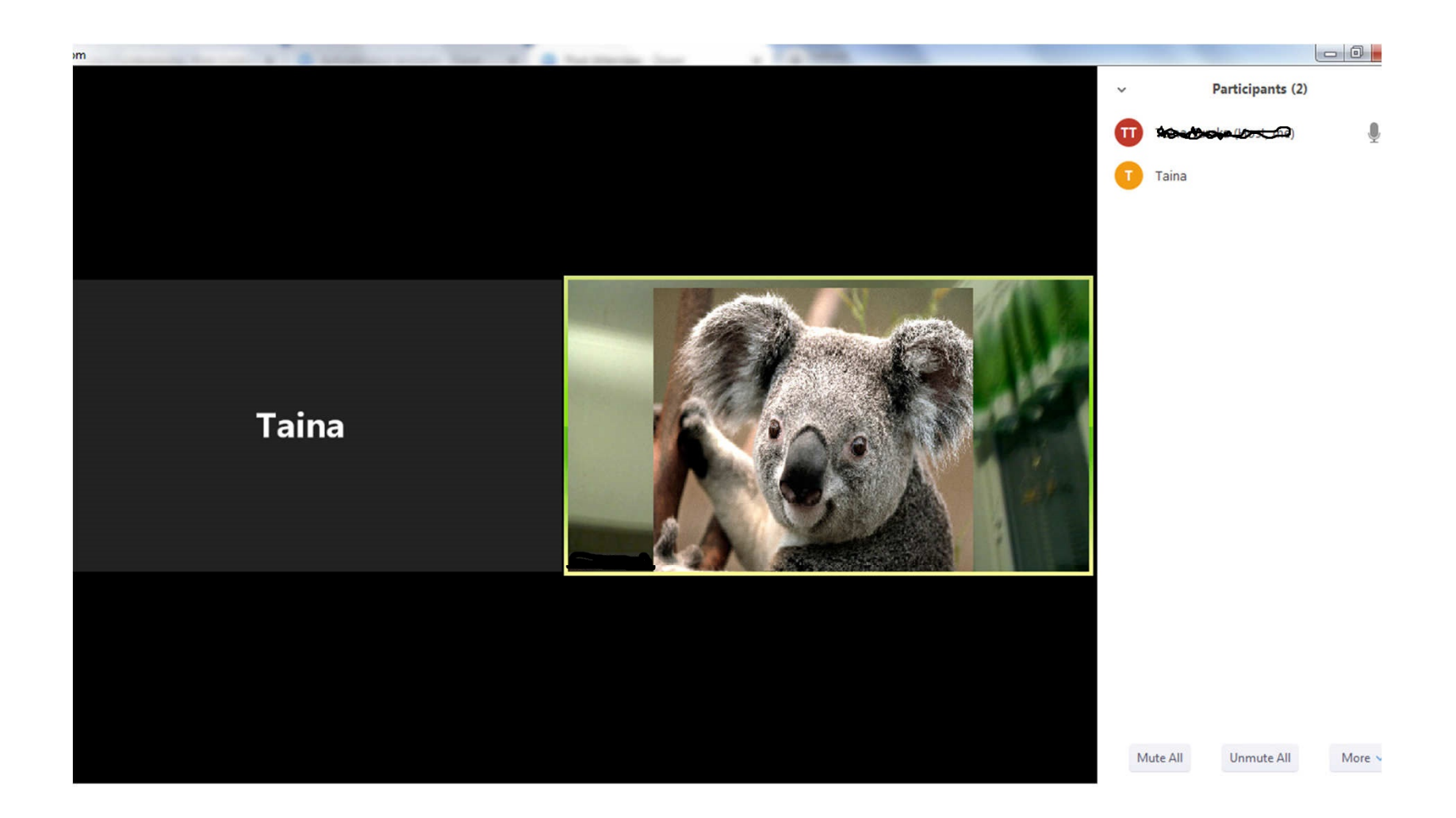

## 8. Nyt olet yhdistynyt zoom-videopalaveriin.

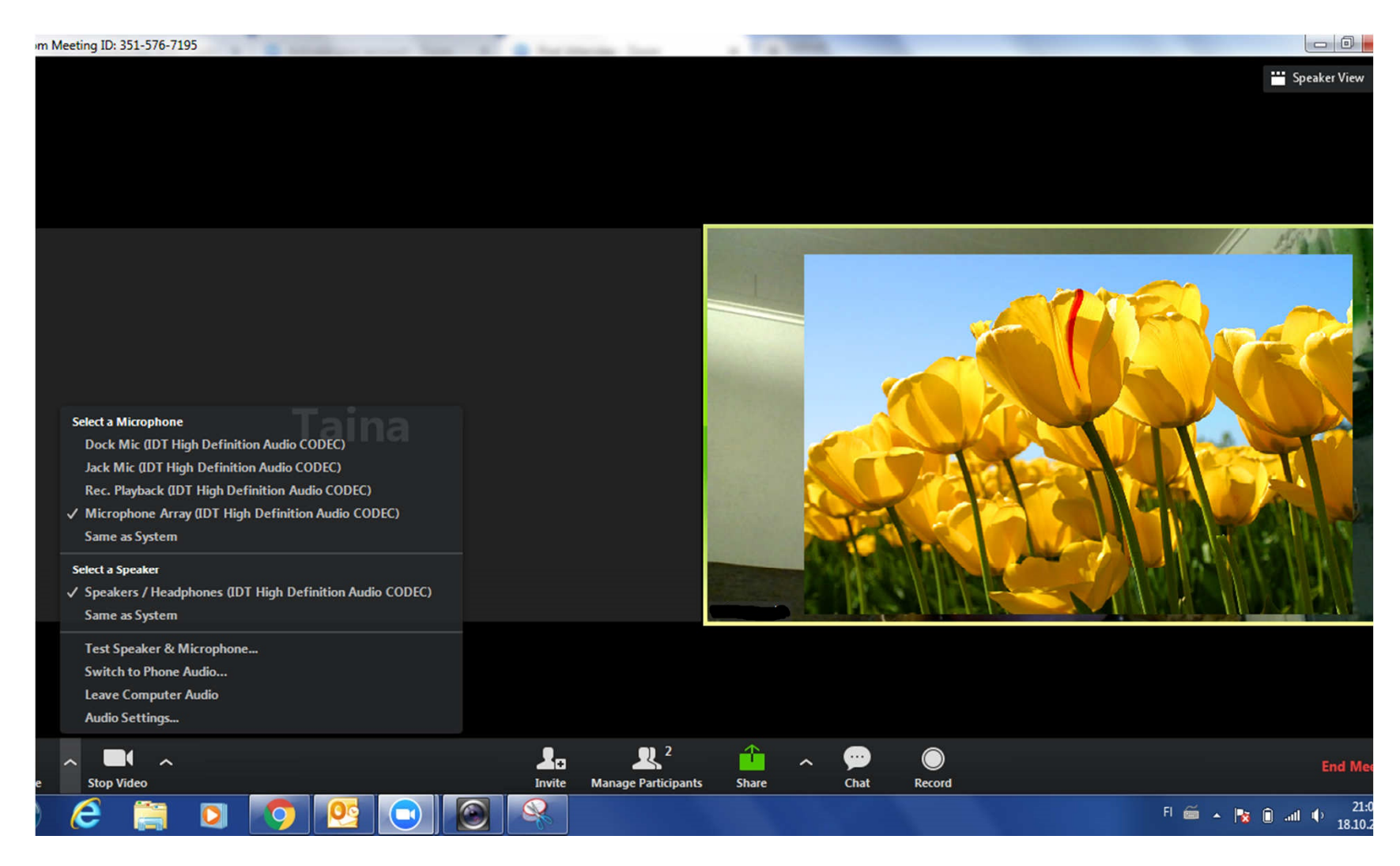

9. Alhaalta vasemmalta löydät ylänuolta klikkaamalla ääniasetukset. Tarkista nämä jos et kuule ääniä tai puheesi ei kuulu<br>toisille.

Videokameran kuvan oikealla puolella olevasta nuolesta löytyvät<br>kuva-asetukset.

 Jos nämä kuvakkeet ei näy, vie hiiren osoitin mustan Zoomruudun alareunaan, niin kuvakkeet ilmestyvät esiin.

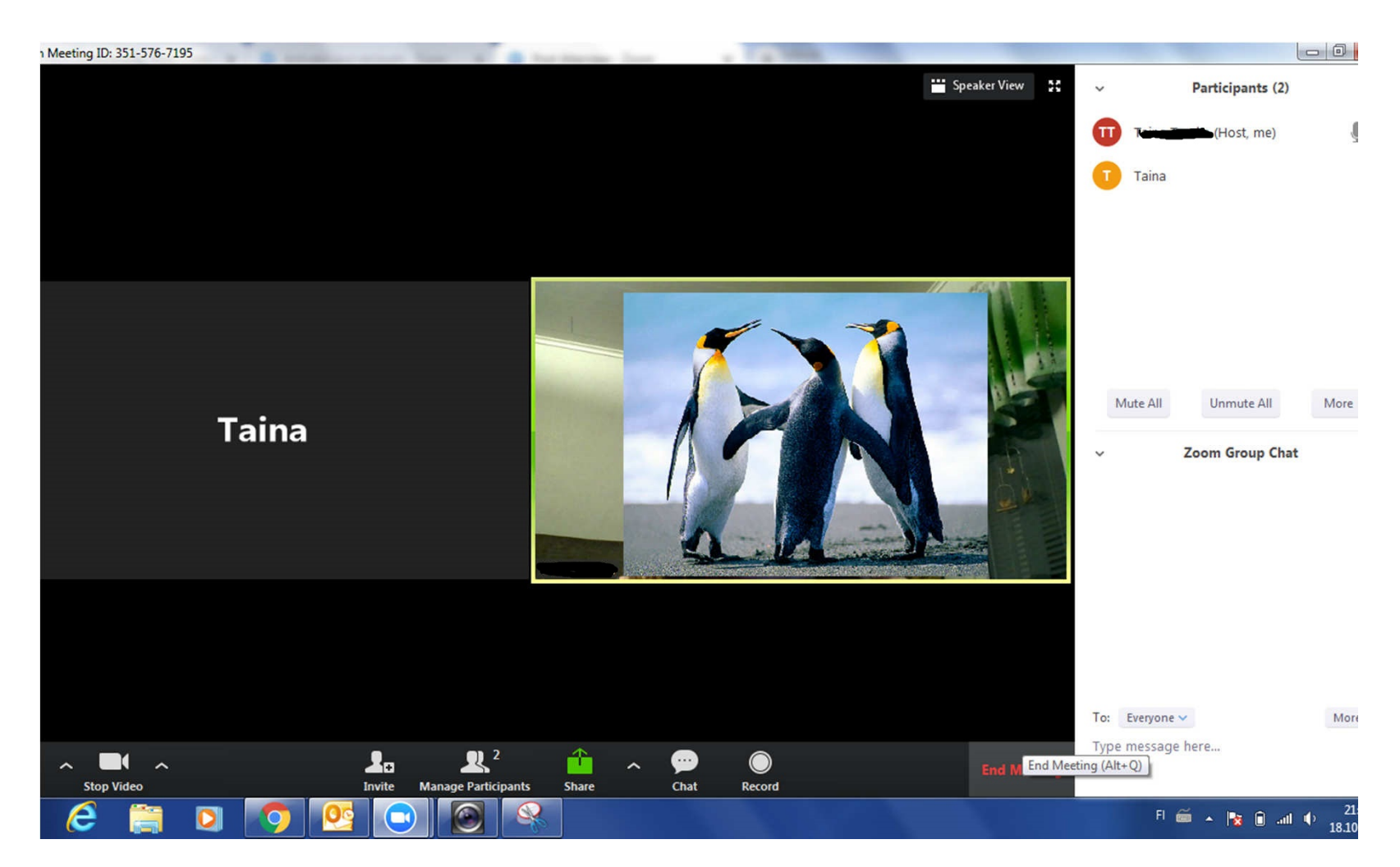

10. Kun painat **Chat** tai **Participants**-painiketta, saat<br>ohjelman sivulla näkymään osallistujalistan ja<br>keskusteluikkunan. Tässä näkymässä voit muokata näkyvää nimeäsi.

Voit lähettää viestejä koko ryhmälle tai yksittäisille<br>henkilöille.

Kun tapahtuma päättyy,saat ohjelman suljettua painamalla<br>**End Meeting** tai sulkeamalla selaimesi oikean yläkulman rastista.